## How to add your Student School Email to an Android Native Email System  $lnbox \$ 1. Open the Native Email App **Unread 0** Last synced November 2, 2016 7:43 AM 2. Press the "Inbox" dropdown button at the top of the screen No emails 3. Select "Settings" on the top right Mailbox SETTINGS MORE Combined view Combined inbox You may have emails that have not yet been retrieved from the server.  $\mathbf Q$  $\odot$  $\odot$  $\bowtie$  Unread 32  $\frac{\partial f}{\partial x}$  Priority senders  $\Xi'$  Drafts (5) Accounts 4. Select "Add Account"  $\leftarrow$  Email settings MORE Accounts  $\oplus$  Add account General Auto fit content **AUTO TIT COFFERT**<br>Shrink email content to fit the screen.<br>Content can still be viewed in detail by<br>zooming in. 5. Type in your full school address [\(jsmith21@csh.k12.ny.us\)](file:///C:/Users/jmonastero-a/AppData/Local/Microsoft/Windows/INetCache/Content.Outlook/JWVNTG3U/jsmith21@csh.k12.ny.us) and your password in the respective fields

A. Your school computer account and email have the same password.

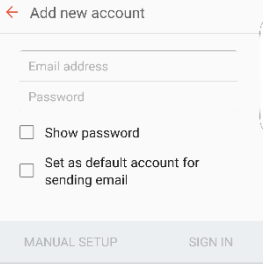

- B. Note: Your school email account is operated by Google.
- 6. Select "Sign In"

Android devices also have a Gmail app, specifically for google accounts. This should come preinstalled on all android devices, otherwise it can be easily found by searching the Google App Store.